## **Настройка D-Link Dir-620 Black**

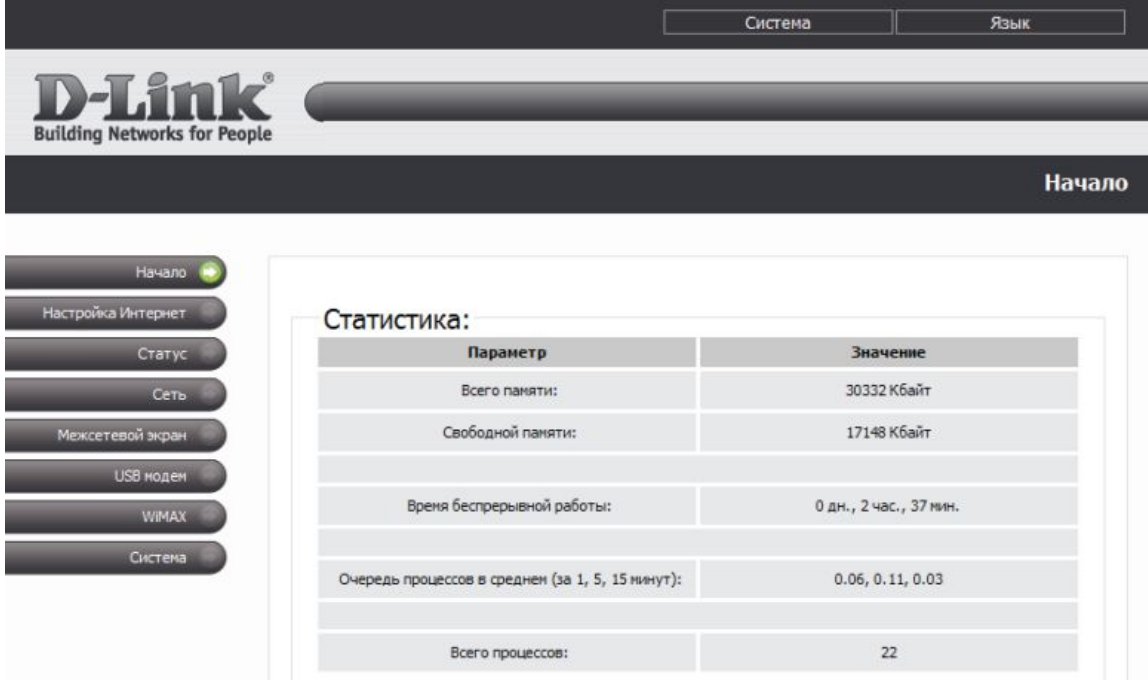

- 1. Перейдите в раздел Сеть, затем Сетевые интерфейсы.
- 2. Нажмите ссылку WAN в поле Интерфейс и выберите Добавить
	- Тип интерфейса выберите PPPoE, интерфейс WAN
	- Введите учетные данные логин и пароль в поля пользователь и пароль
	- Поставьте галочку Маршрут по умолчанию, Способ запуска установите Автоматически
	- Нажмите Изменить

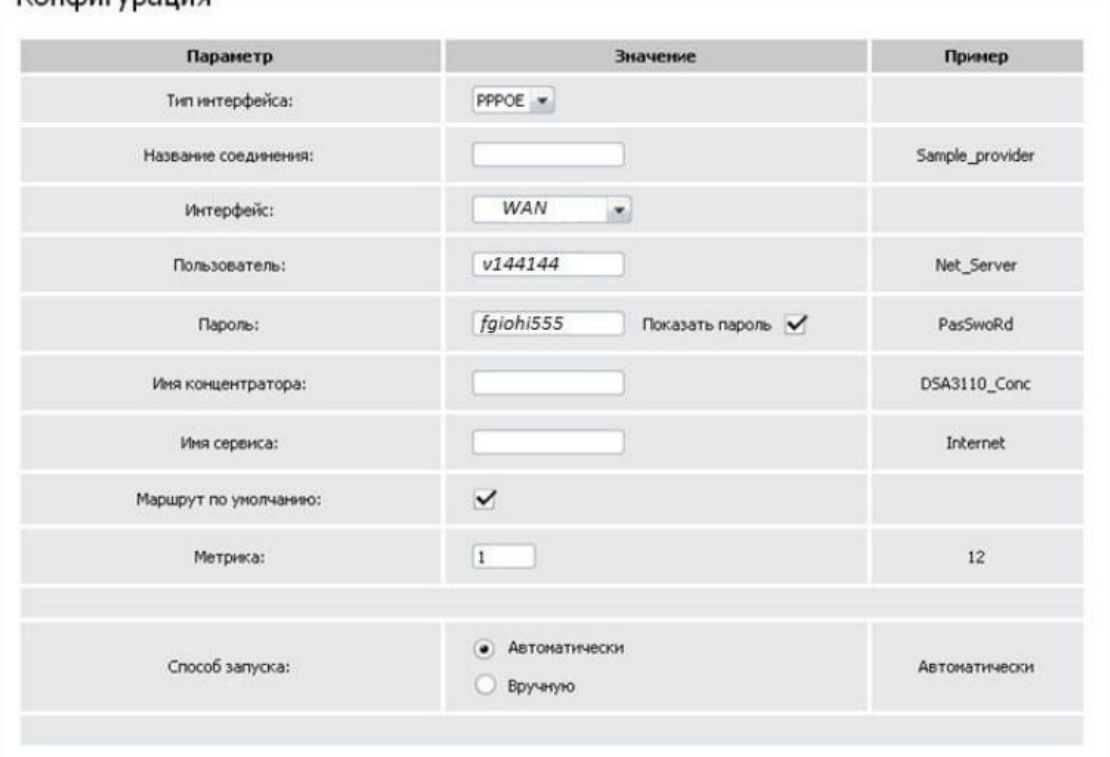

## Kougurynauug

2. Для настройки Wi-Fi перейдите из раздела Сеть в подраздел Wi-Fi

- Проверьте, что на Включить беспроводное соединение стоит галочка
- SSID Напишите название Wi-Fi сети
- Проверьте остальные настройки и нажмите Изменить

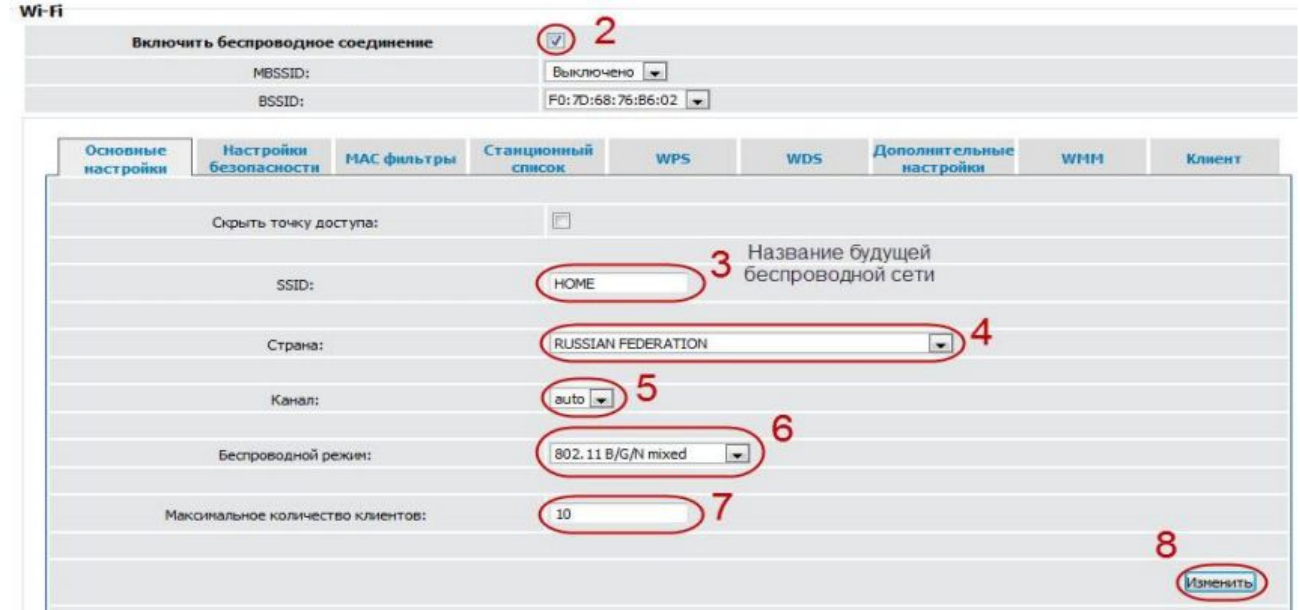

3. Выбираем настройки безопасности.

- Сетевая аутентификация выбираем WPA-PSK/WPA2-PSK mixed
- Указываем ключ шифрования PSK
- Проверяем WPA шифрование, желательно поставить AES или TKIP+AES. Нажимаем Изменить

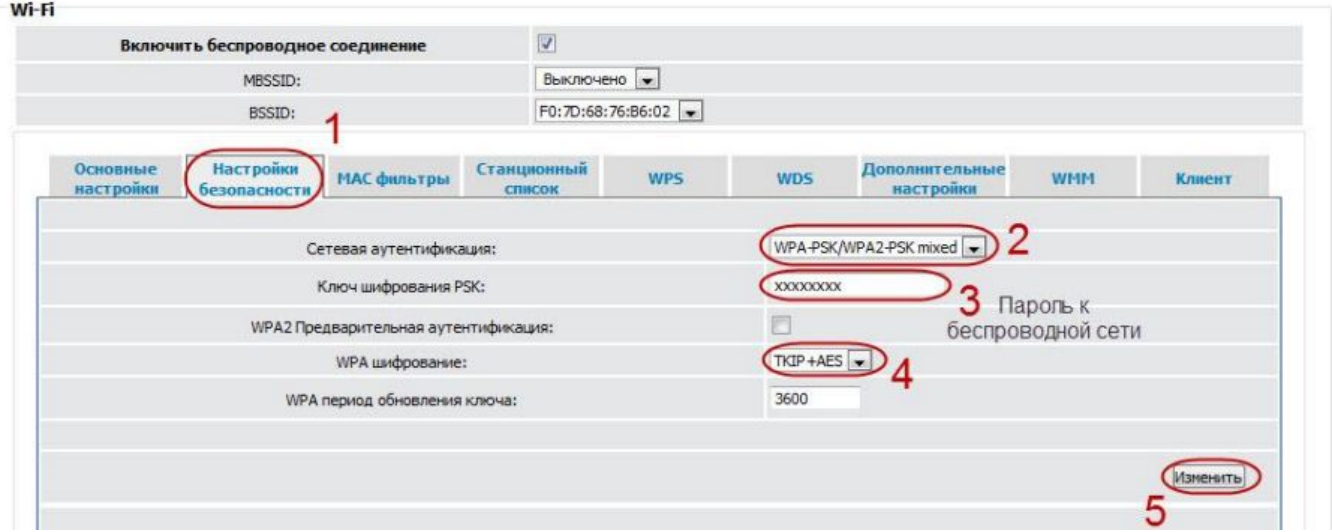

4. Обязательно! В верхнем меню сохраняем конфигурацию в разделе Система:

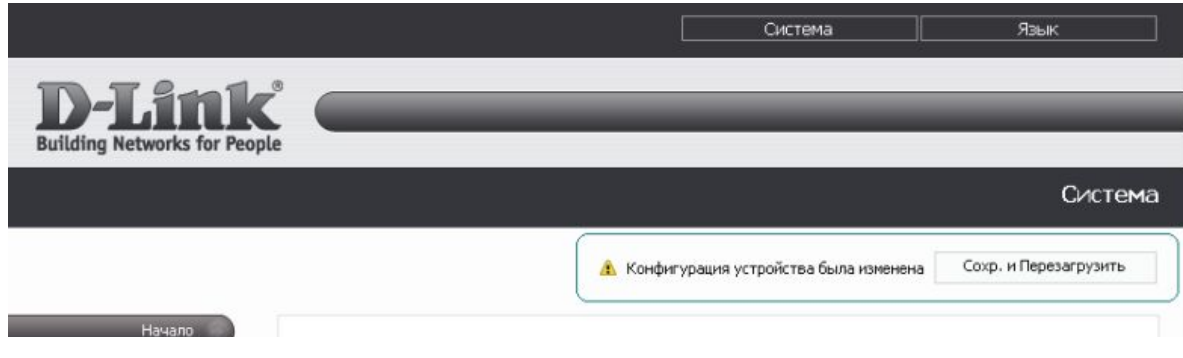